# Fale Conosco **CADASTRO EM PROGRAMA DE BEM COM A VIDA**

#### PASSO 1:

**No campo "categoria" selecione a opção Cadastro em Programa De Bem Com A Vida.**

#### **Registrar Fale Conosco (FacWebCrm)**

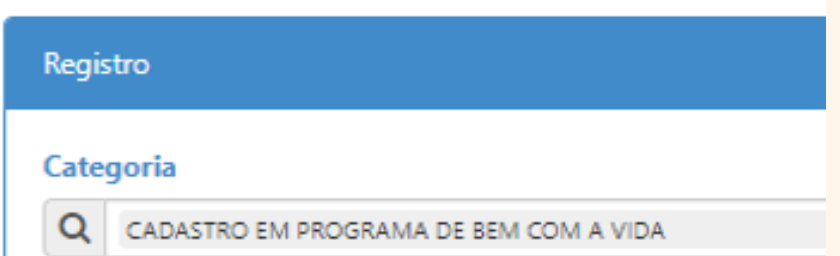

Antes da solicitação no ingresso no programa De Bem Com a Vida, o beneficiário deve estar com a autorização do Núcleo de Saúde, cujo trâmite se dá via sistema SEI.

### PASSO 2:

**Em seguida preencher o campo do email. Logo abaixo haverá um espaço em branco denominado "Registro". Nesse campo o beneficiário deverá sinalizar a solicitação de ingresso no programa De Bem Com A Vida.**

o beneficiário que queira aderir ao programa De Bem Com A Vida deve observar as regras que constam na IN [09/2022](https://arquivos.trf5.jus.br/TRF5/Legislacao_Instrucoes_Normativas_TRFMED/2023/01/01/20230101_7CC279_Programa_de_Bem_Com_A_Vida_.PDF) sob o risco de indeferimento do pleito

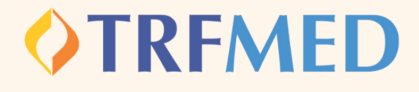

#### Fale Conosco **CADASTRO EM PROGRAMA DE BEM COM A VIDA**

PASSO 3:

**Consoante o regramento do programa, se faz necessária a juntada do Parecer da Unidade de Saúde do seu Órgão. Sem a anexação desse parecer, não poderá ser concluída a solicitação no programa, conforme aviso:**

Arquivos obrigatórios!

Tipo Arquivo obrigatórios (PARECER DA UNIDADE DE SAÚDE DO SEU ÓRGÃO).

**O beneficiário deverá selecionar em Tipo de arquivo "Parecer da Unidade de Saúde do seu Órgão"**

**Tipo Arquivo** 

PARECER DA UNIDADE DE SAÚDE DO SEU ÓRGÃO

PASSO 4:

## **Adicionar arquivos na sua [solicitação](https://arquivos.trf5.jus.br/TRF5/COMUNICADOS_E_ORIENTACOES__TRFMED/2023/05/05/20230505_7971ED_Tutorial_para_enviar_arquivos.PDF)**

PASSO 5:

**Clique na opção Salvar. Em seguida, aparecerá uma tela do sistema informando o número do chamado aberto e o número de protocolo.**

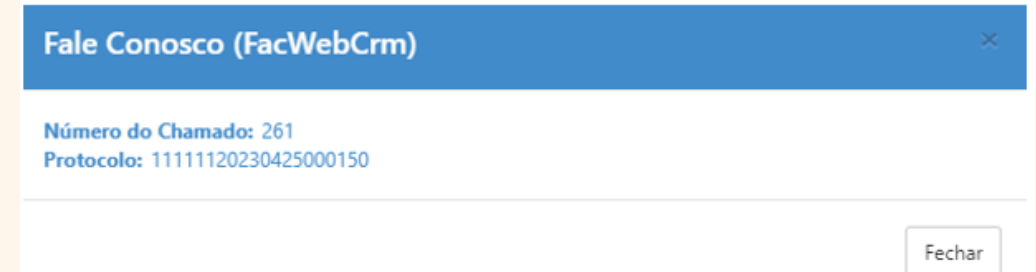